## **Enabling the waiting room function for instant meetings in Zoom:**

There are 2 steps to fully activate the waiting room feature to be used when starting instant meetings. You will need to log into the Zoom web portal using your web browser. Go to www.zoom.us and sign into your account. Then follow the instructions below.

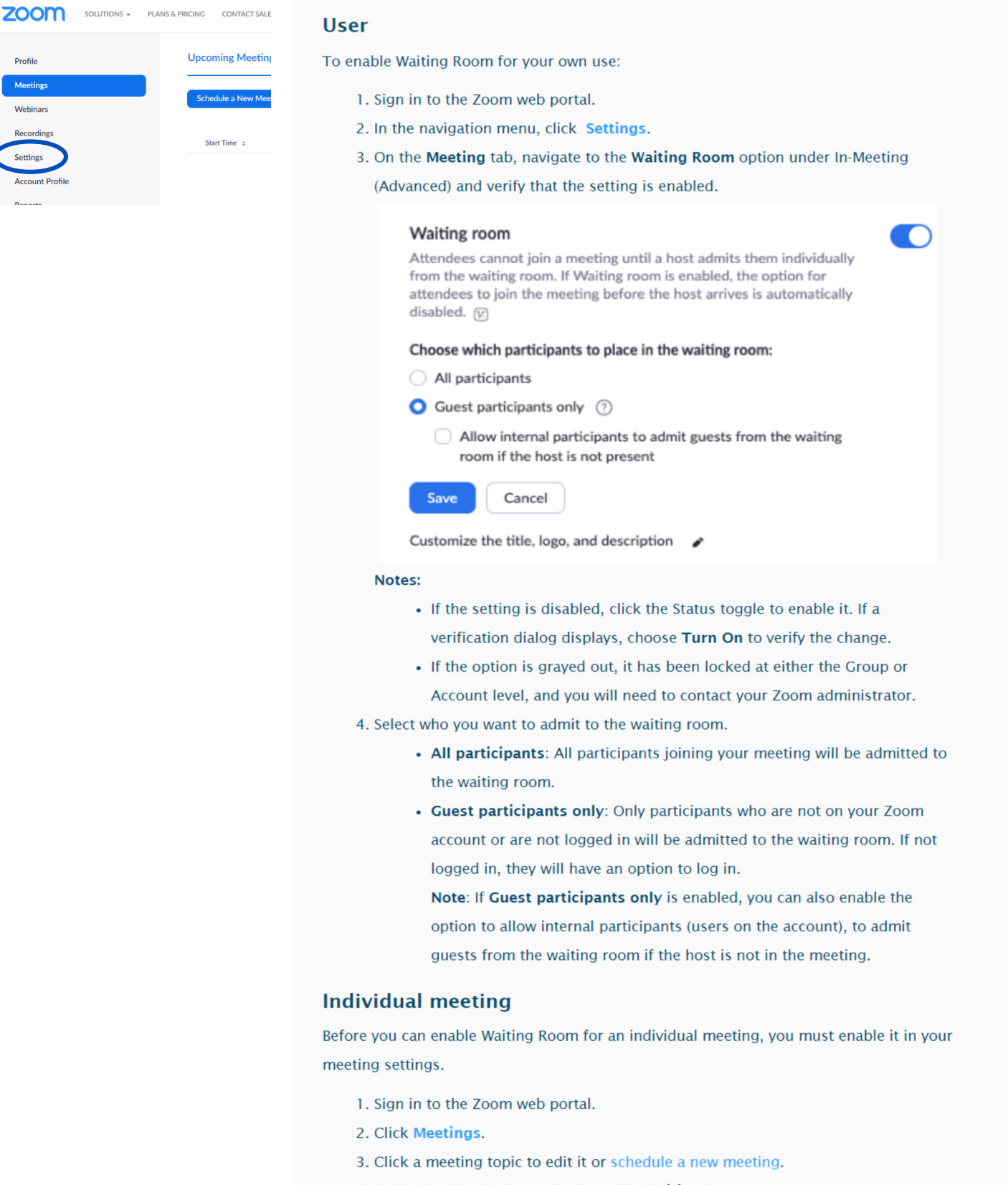

- 4. Under Meeting Options, check Enable Waiting Room.
	- □ Enable waiting room
- 5. Click Save.

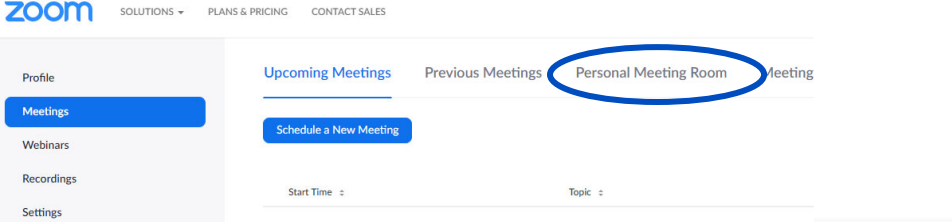

## All meetings with your personal meeting ID (PMI)

Before you can enable Waiting Room for your PMI, you must enable it in your meeting settings.

- 1. Sign in to the Zoom web portal.
- 2. Click Meetings.
- 3. Click the Personal Meeting Room tab.

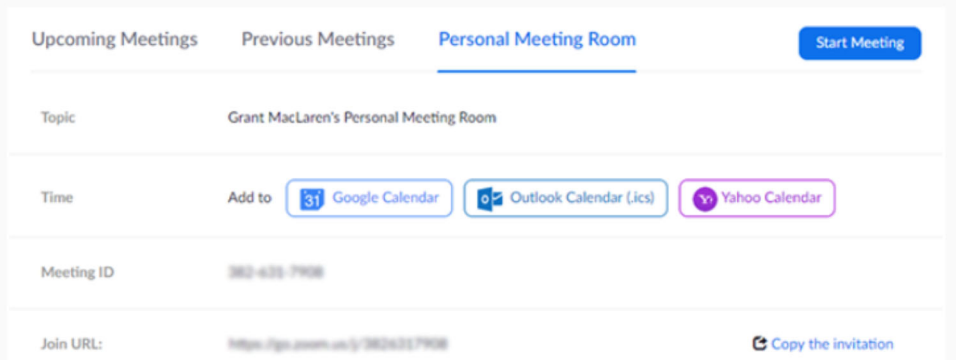

## 4. Click Edit this Meeting.

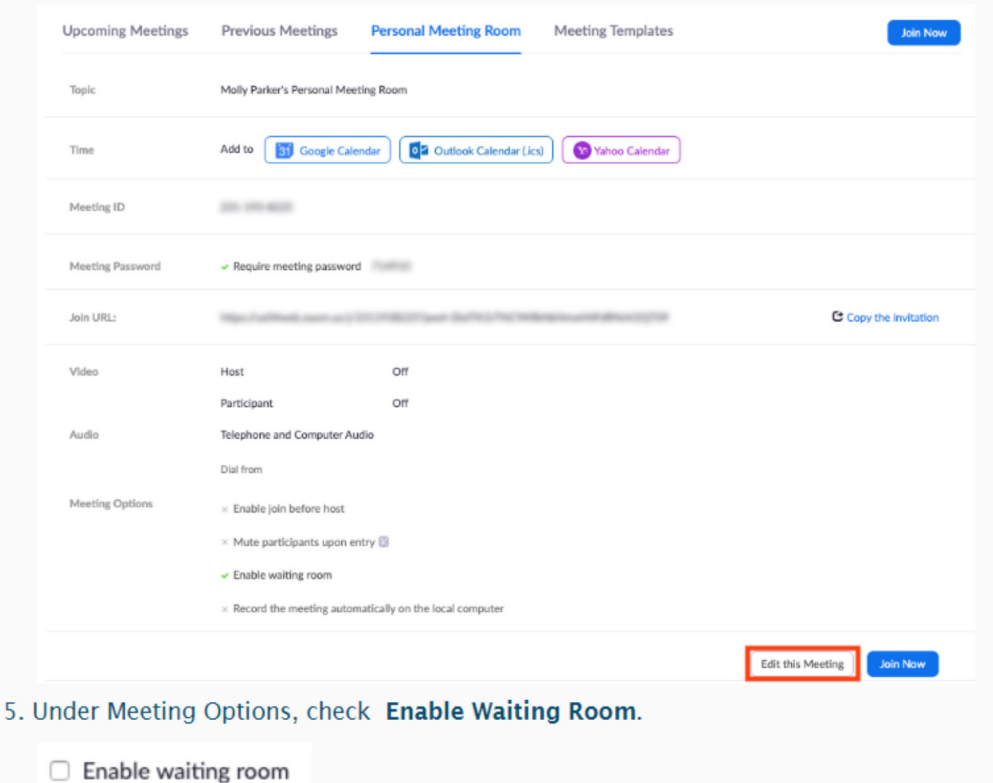

6. Click Save.